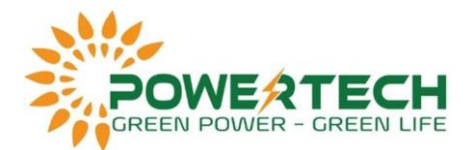

## **HƯỚNG DẪN QUY TRÌNH XÉT BẢO HÀNH INVERTER SMA 75KW**

Bước 1: Chụp hình hoặc quay clip đo đạc điện áp DC các chuỗi và AC theo bảng bên dưới:

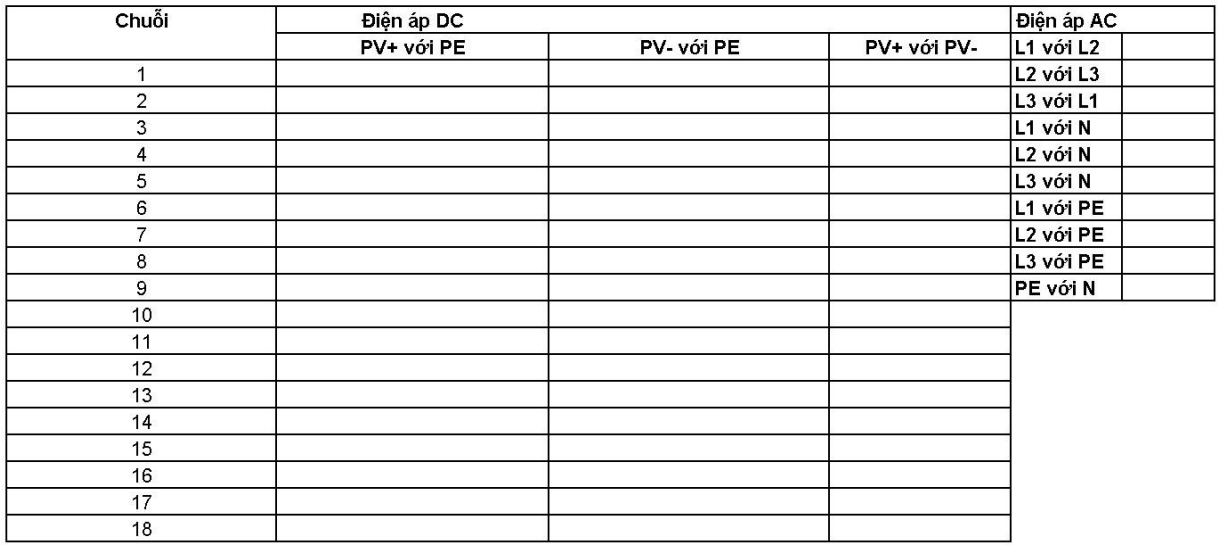

Tải file đo đạc [TẠI ĐÂY](https://powertech.vn/upload/elfinder/Th%C3%A2n/Technical%20Support/SMA/Quy%20tr%C3%ACnh%20b%E1%BA%A3o%20h%C3%A0nh%2050kW/B%E1%BA%A3ng%20th%C3%B4ng%20s%E1%BB%91%20%C4%91o%20%C4%91%E1%BA%A1c%20%C4%91i%E1%BB%87n%20%C3%A1p%20AC%20%26%20DC.xlsx)

Bước 2: Chụp hình ảnh lắp đặt, đấu nối AC & DC của inverter.

Bước 3: Bật DC và kiểm tra xem webconnect hay inverter có sáng đèn không, nếu không sáng thì tắt DC và bậc AC, nếu vẫn không hoạt động thì bỏ qua bước này và Bước 4. Khi webconnect đã chạy, đèn báo sáng, ta kết nối dây LAN với inverter và truy cập vào địa chỉ **http://169.254.12.3** hoặc **http://smaxxx** (với xxx là số seri của inverter). Sau khi truy cập vào WebUI, đăng nhập bằng tài khoản installer, chọn tháng inverter hỏng và **xuất event log, data log và parameter** , xong lưu lại.

*Nếu gặp khó khăn trong lúc xuất file, vui lòng liên hệ nhà cung cấp để được hỗ trợ.*

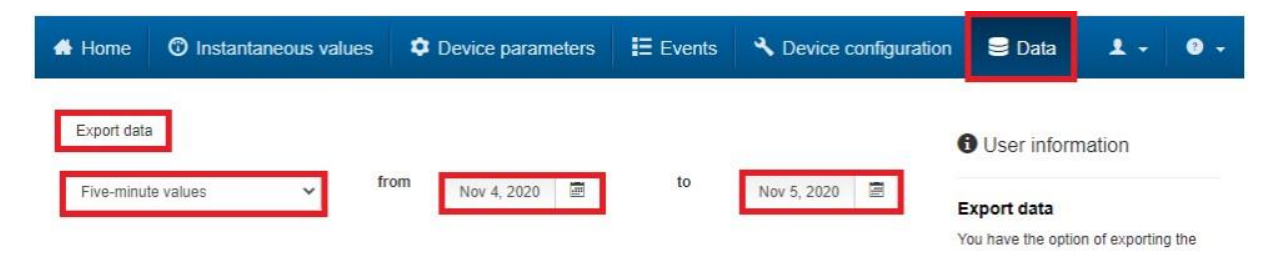

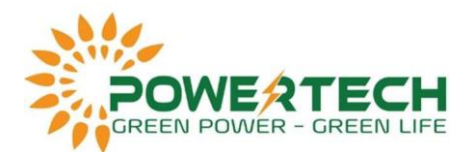

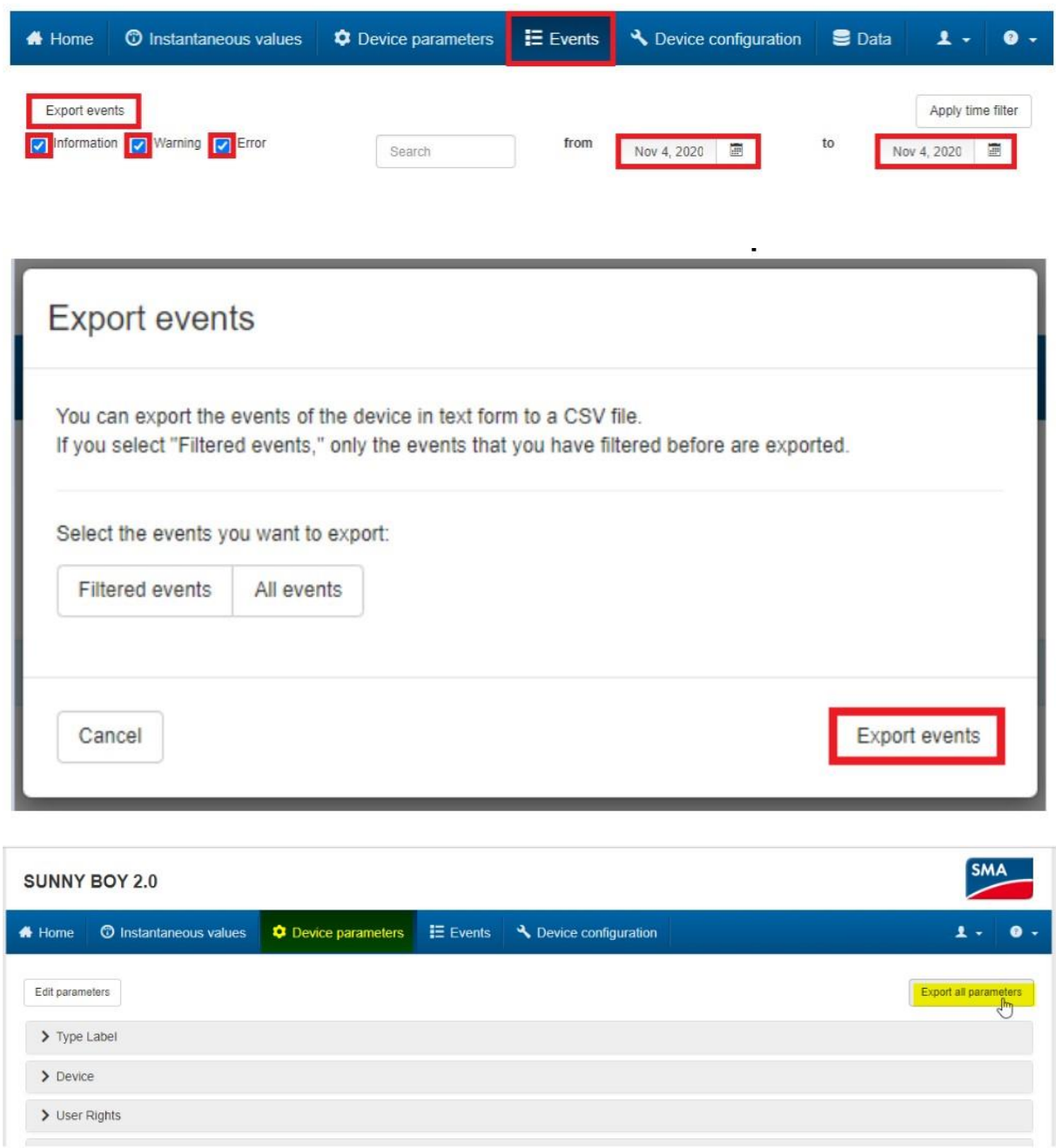

- Bước 4: Nếu vẫn không truy cập được thì tải phần mềm Sunny Explorer của SMA, mở phần mềm tạo plant và chọn Next. Tại Communication Type chọn Speedwire. Chọn inverter cần lấy dữ liệu, sau khi truy cập vào ta cũng xuất dữ liệu tương tự Bước 3.

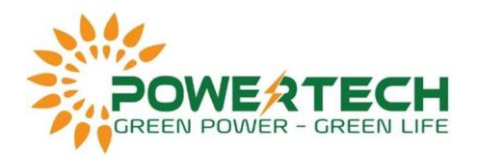

Plant assistant

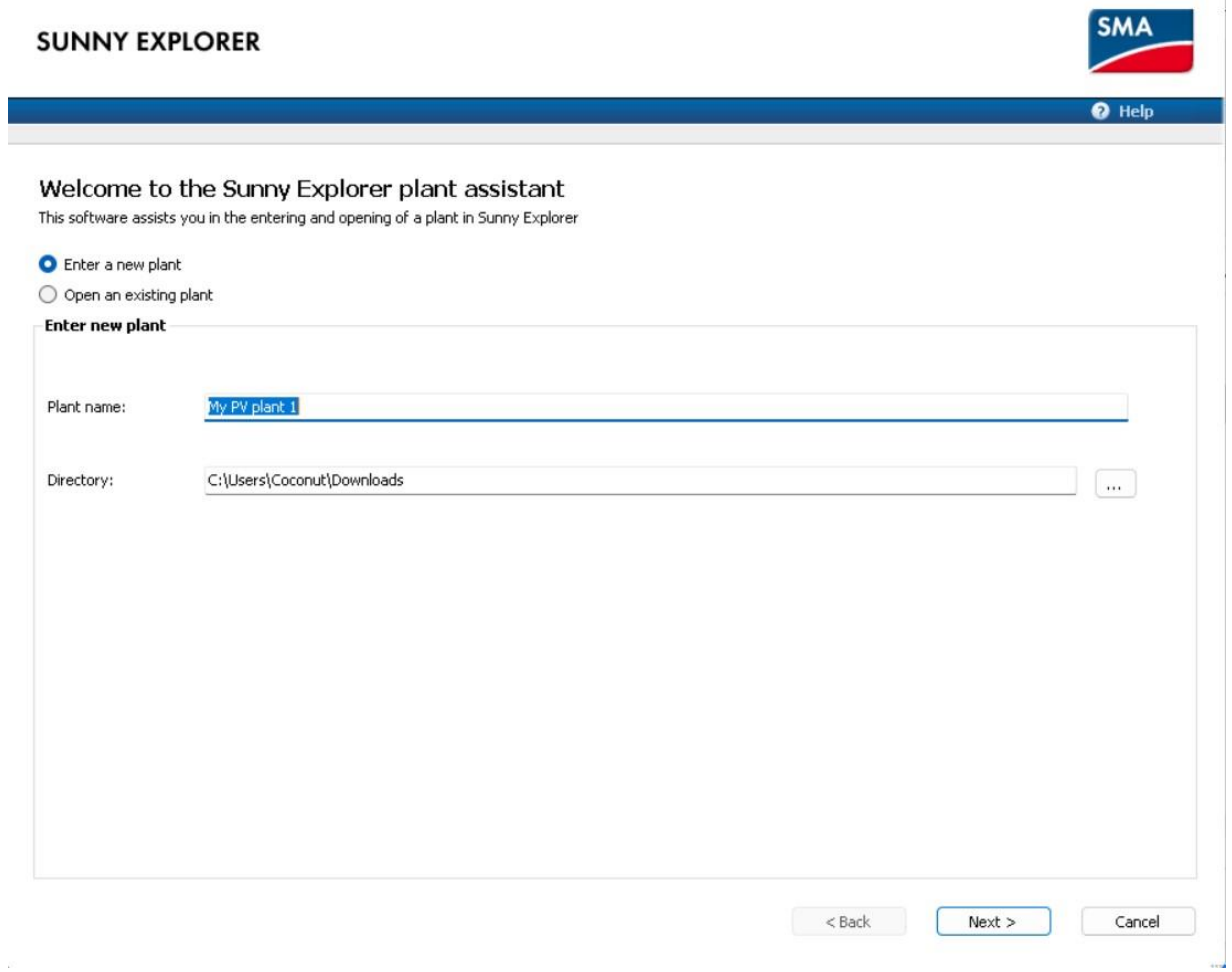

 $\begin{array}{ccccccccc} - & & \square & & \times \end{array}$ 

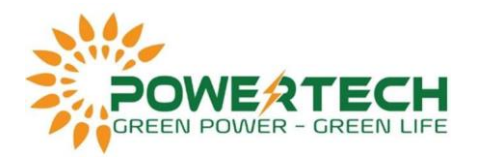

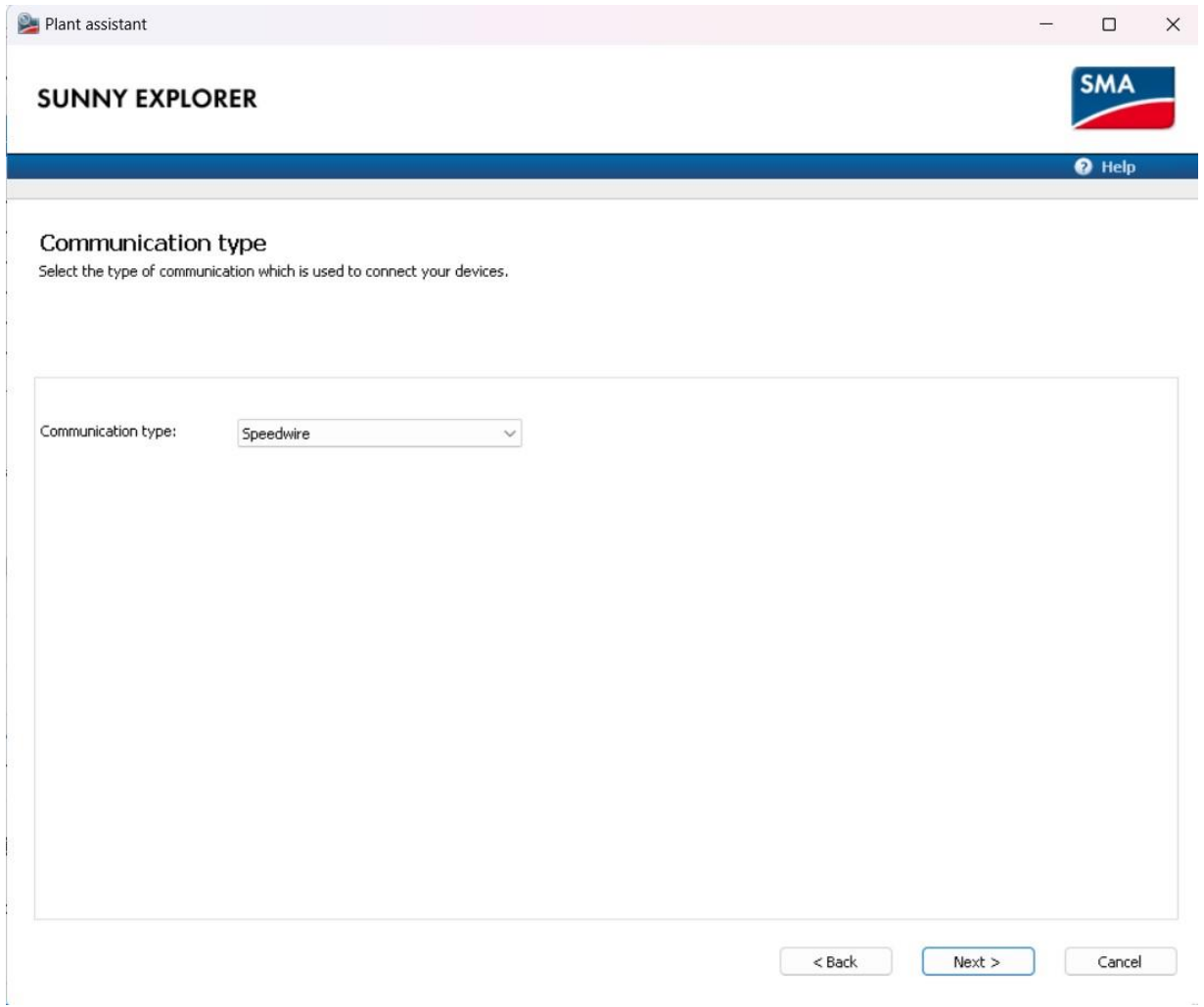

- Bước 5: Mở inverter ra và chụp lại rõ tình trạng bo mạch bên trong.
- Bước 6: Chụp hình ảnh nối đất tại inverter và tại tủ AC.
- Bước 7: Điền thông tin và chèn lần lượt các file đã thu thập vào form sau:

Ấn vào để tả[i](https://powertech.vn/upload/elfinder/Th%C3%A2n/Technical%20Support/SMA/Quy%20tr%C3%ACnh%20b%E1%BA%A3o%20h%C3%A0nh%2075kW/Form%20x%C3%A9t%20b%E1%BA%A3o%20h%C3%A0nh%20SMA%2075kW.docx) [Form xét bảo hành SMA 75kW](https://powertech.vn/upload/elfinder/Th%C3%A2n/Technical%20Support/SMA/Quy%20tr%C3%ACnh%20b%E1%BA%A3o%20h%C3%A0nh%2075kW/Form%20x%C3%A9t%20b%E1%BA%A3o%20h%C3%A0nh%20SMA%2075kW.docx)

*Tại mục SLD ta chèn sơ đồ đơn tuyến của hệ thống vào.*

- Bước 8: Gửi form xét bảo hành đã điền cho nhà cung cấp.